### Інструкція учасника олімпіади 2022

Олімпіада проводиться в віртуальному навчальному середовищі «MOODLE» (абревіатура від англ. Modular Object-Oriented Dynamic Learning Environment) Реєстрація користувача в системі виконується під час першого входу на сайті

### moodle.pgasa.dp.ua

Доступ до *moodle* існує як через будь-який браузер на комп'ютері так і через мобільний додаток на смартфоні з android. Обирайте, що Вам до вподоби.

#### Сторінка в браузері … Додаток на android moodle Vipalitoira (M) = Ви не пройшли ідентифікац<mark>ію (Вкід)</mark> Moodle Moodle Pty Ltd. Ocaira \*\*\*\*\*114602 ± moodle PGASA • Цей додаток доступний для всіх ваших поистроїв Застосувати • О Пошук курсів Доступні курси <sup>13</sup> Математика :: Перший тур Олімпіади 2022 © Фізика :: Перший тур Олімпіади 2022 © Хімія :: Перший тур Олімпіади 2022  $\mathbf{r}$ online education

Після входу на сайт натисніть у правому верхньому кутку кнопку «Вхід»

### Відкриється вікно входу до *moodle*.

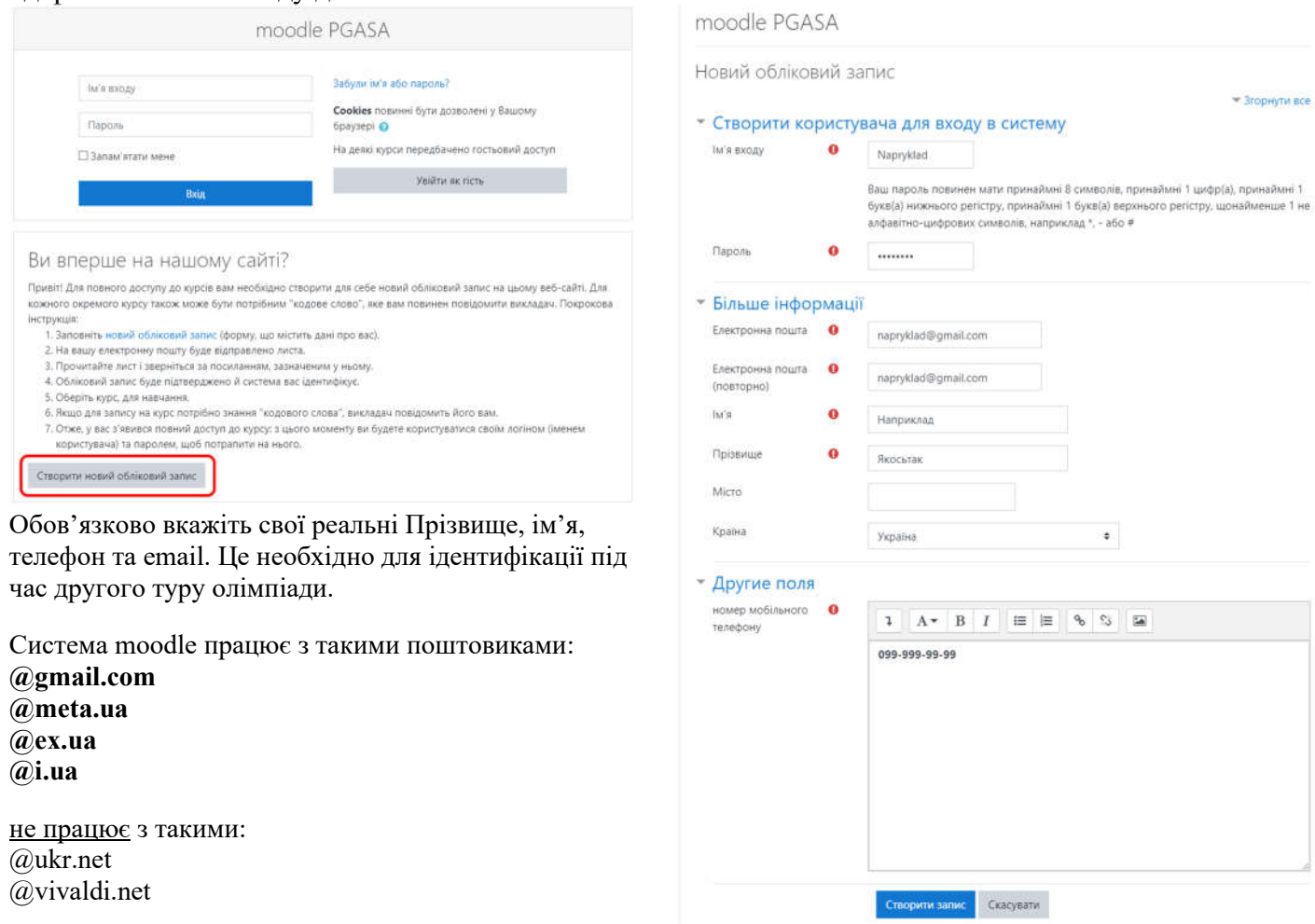

Враховуйте, що листи від *moodle* часто потрапляють до СПАМУ

Якщо Ви коректо заповнили всі поля то отримаєте таке повідомлення. Одночасно *moodle* надсилає на вказаний Вами email лист для підтвердження реєстрації.

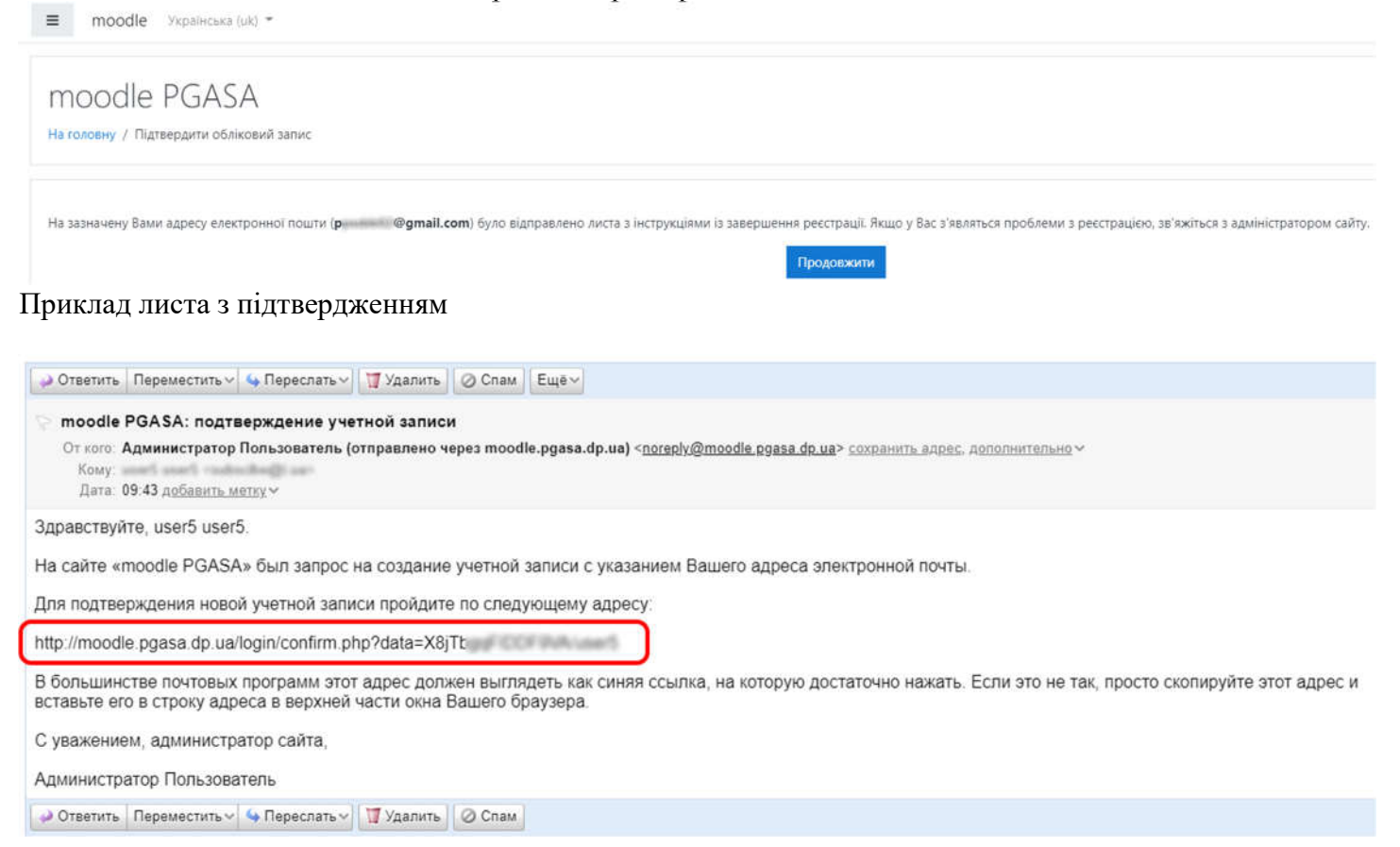

Після підтвердження Ви отримуєте доступ до участі в олімпіаді.

## Зайдіть на сторінку http://moodle.pgasa.dp.ua

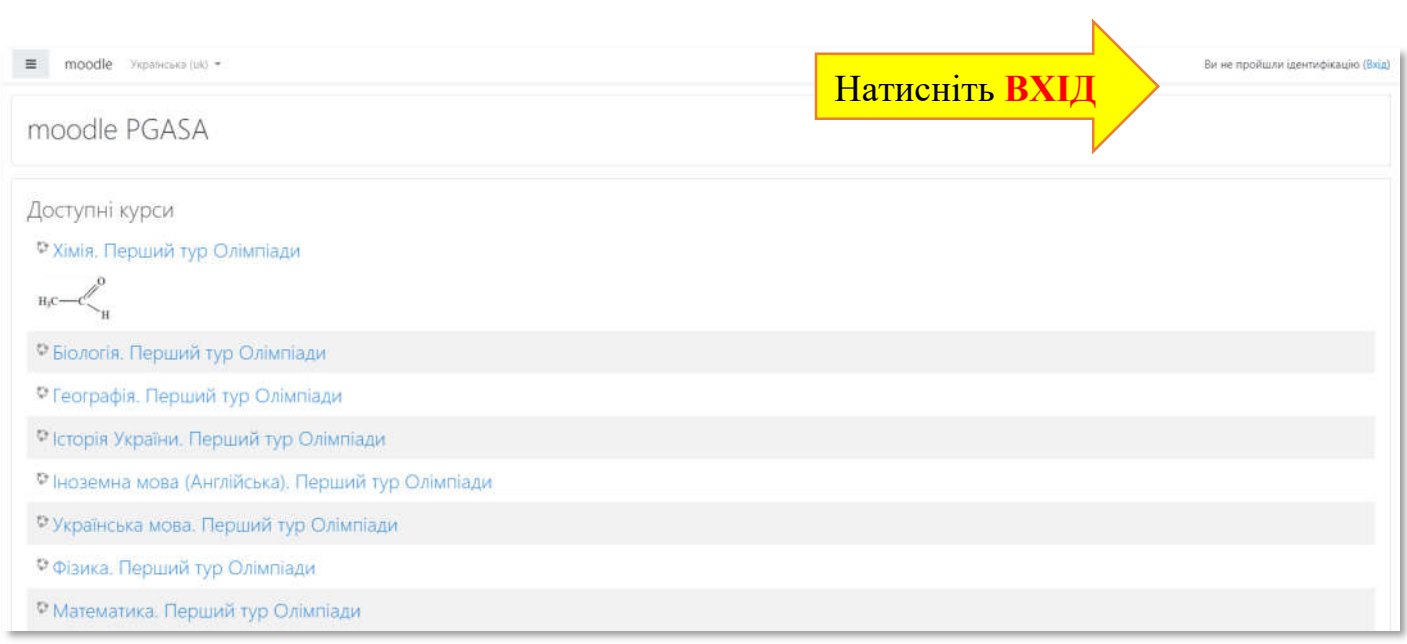

### Введіть ЛОГІН та ПАРОЛЬ

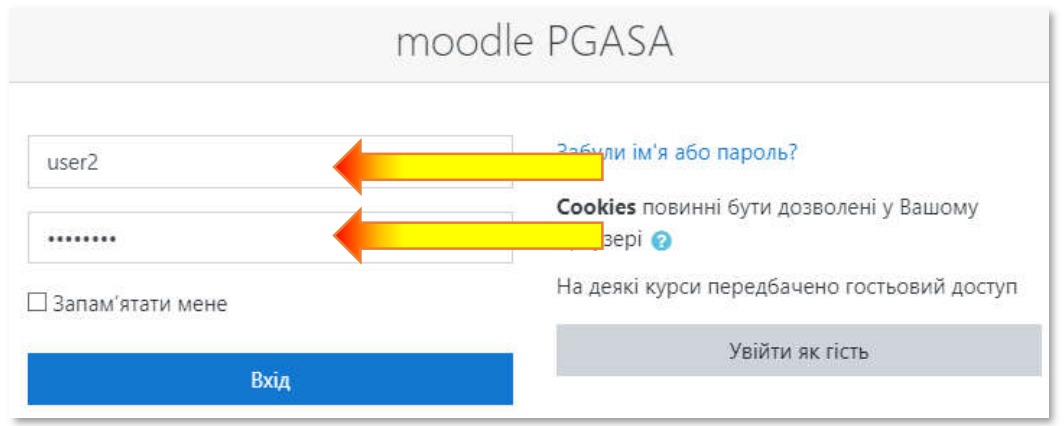

# Під час першого входу до moodle система розповідає про призначення різних модулів.

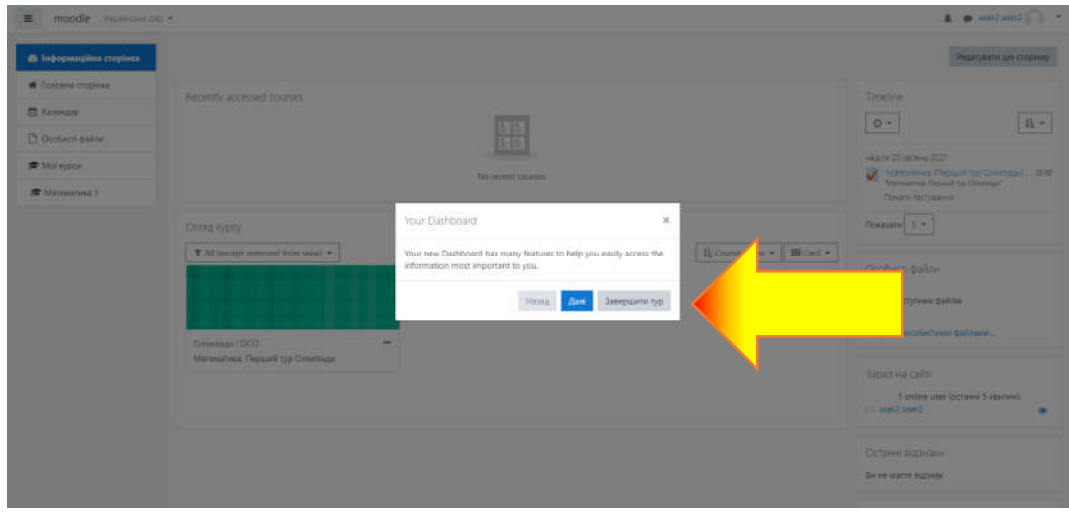

# Далі Ви побачите на сторінці доступні Вам курси.

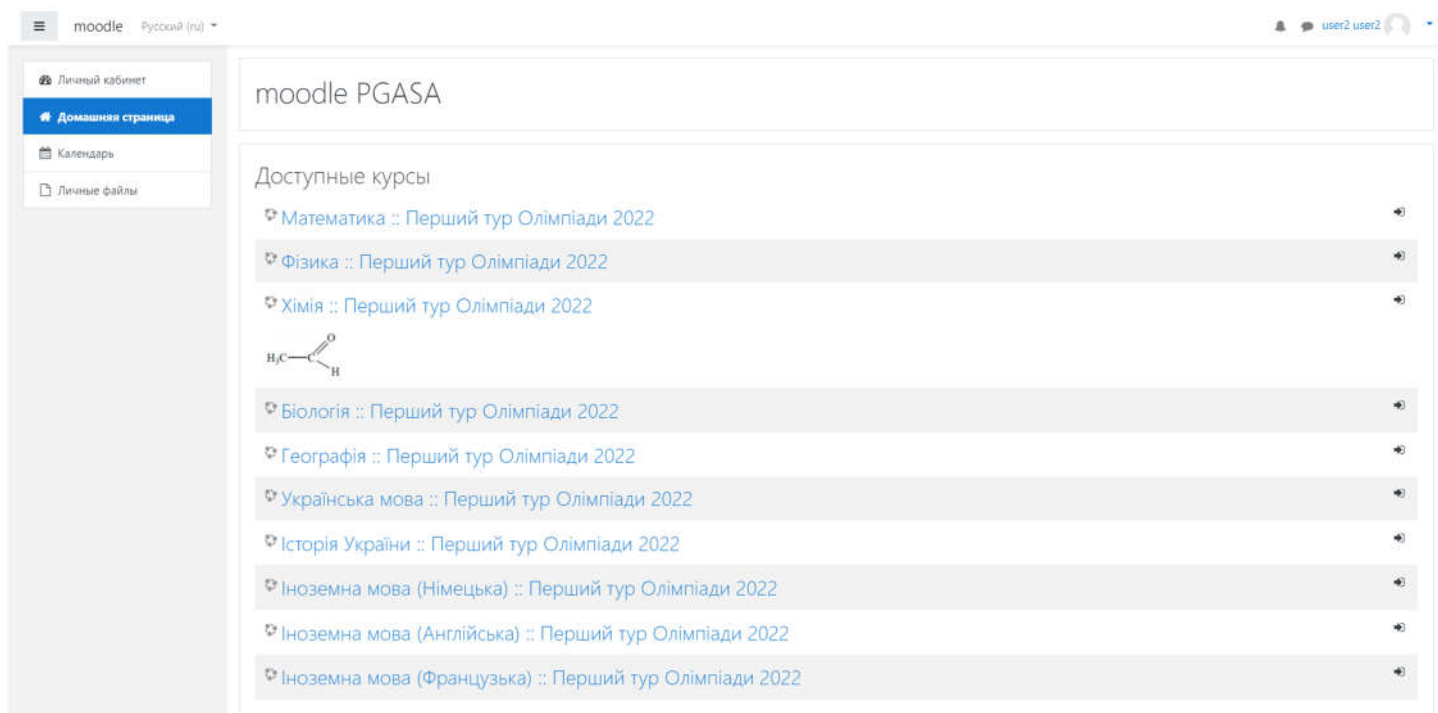

### Оберіть предмет для проходження олімпіади та зареєструйтесь на нього.

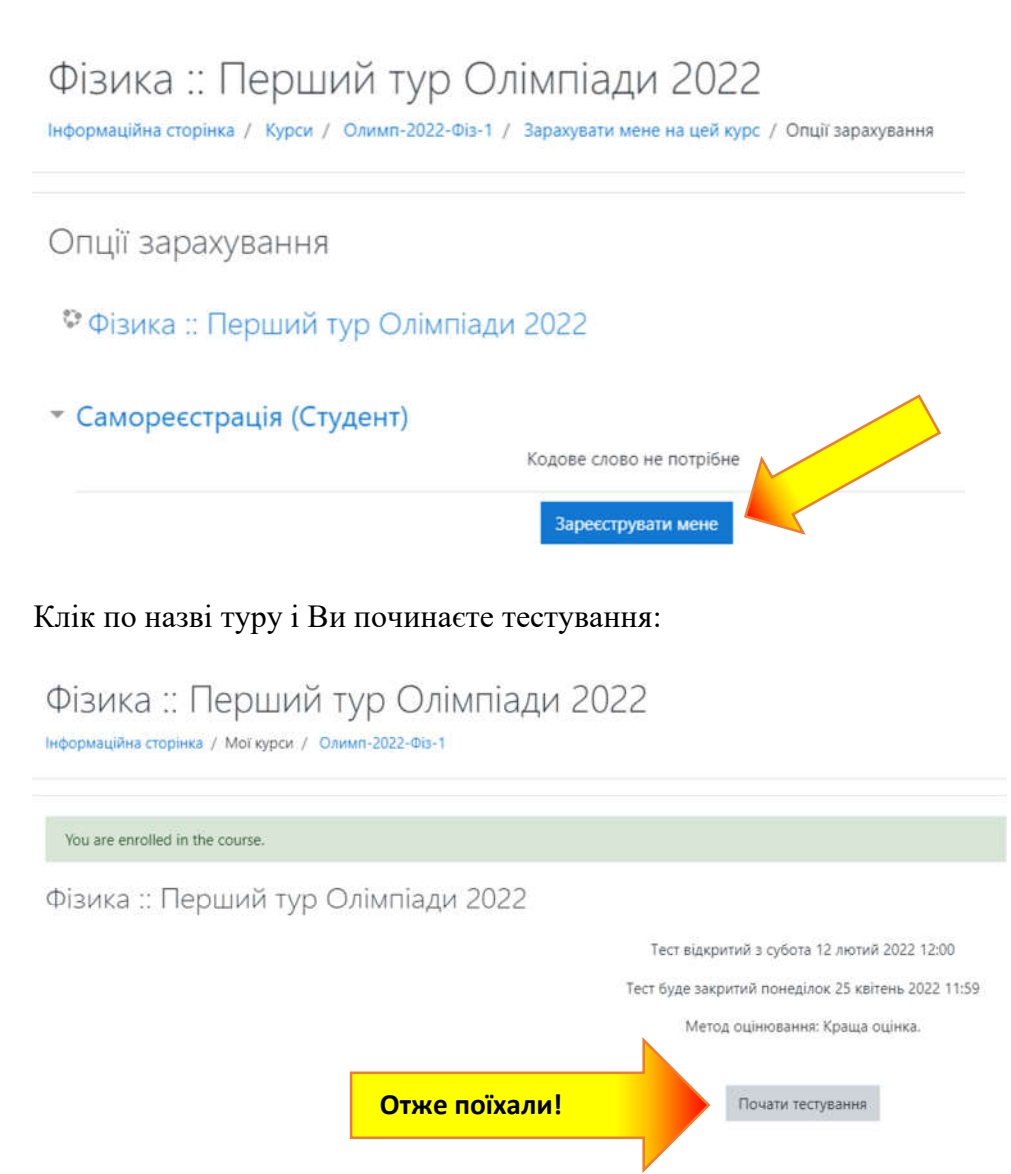

Уважно читайте кожне питання та обирайте вірну відповідь. Наприклад:

# Фізика: Перший тур Олімпіади 2022

Інформаційна сторінка / Мої курси / Олимп-2022-Фіз-1

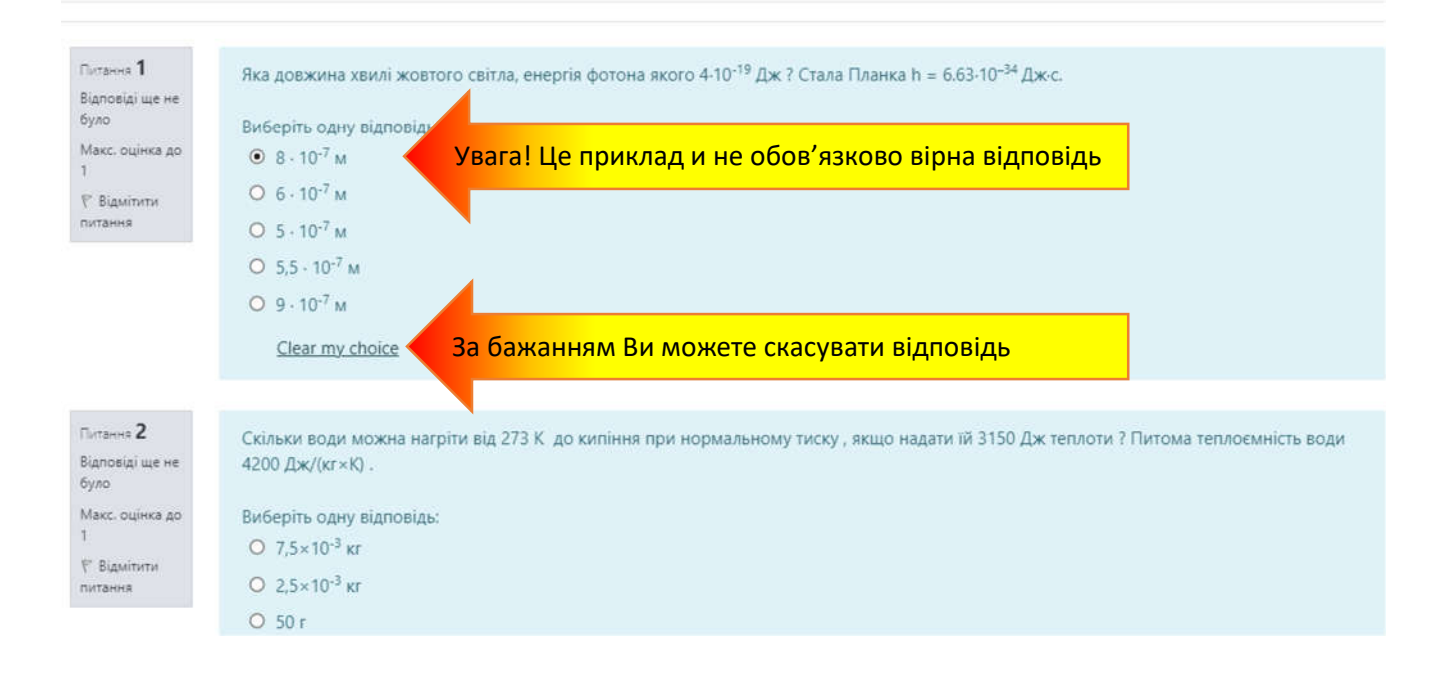

Коли Ви надасте відповіді на всі питання та готові будете завершити проходження цього тесту натисніть внизу сторінки кнопку Завершити спробу…

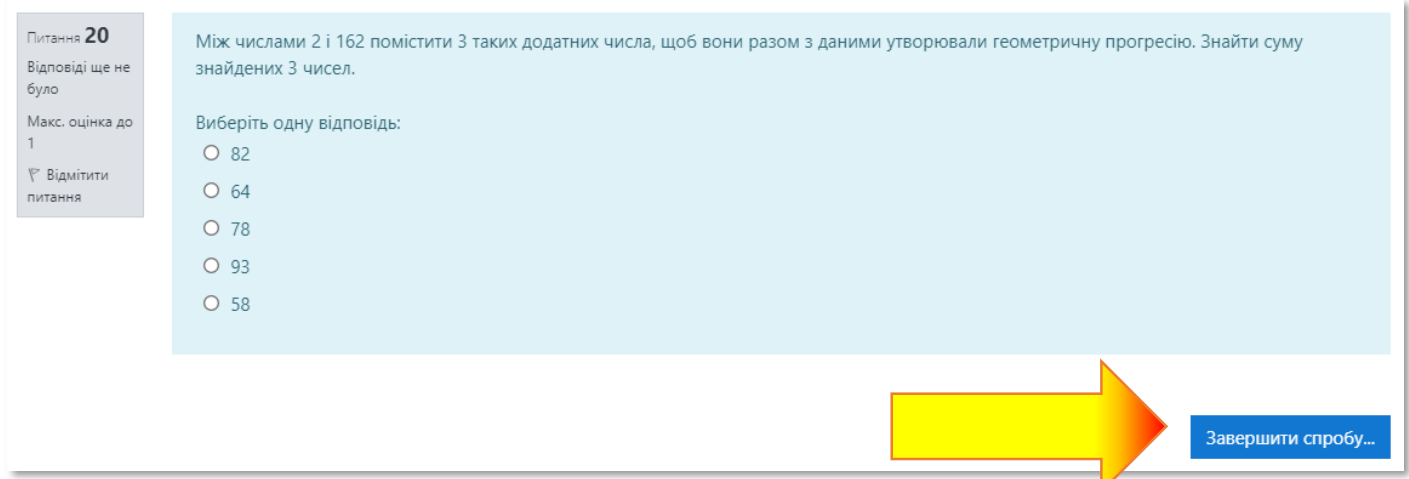

# Пролистайте вниз наступну сторінку

### ВАЖЛИВО!

Внизу сторінки натисніть кнопку «Відправити все та завершити»

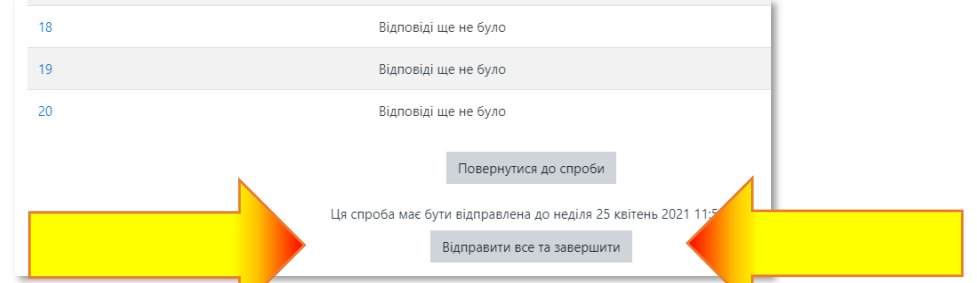

Після чого підтвердіть, натиснувши повторно ще одну кнопку «Відправити все та завершити»

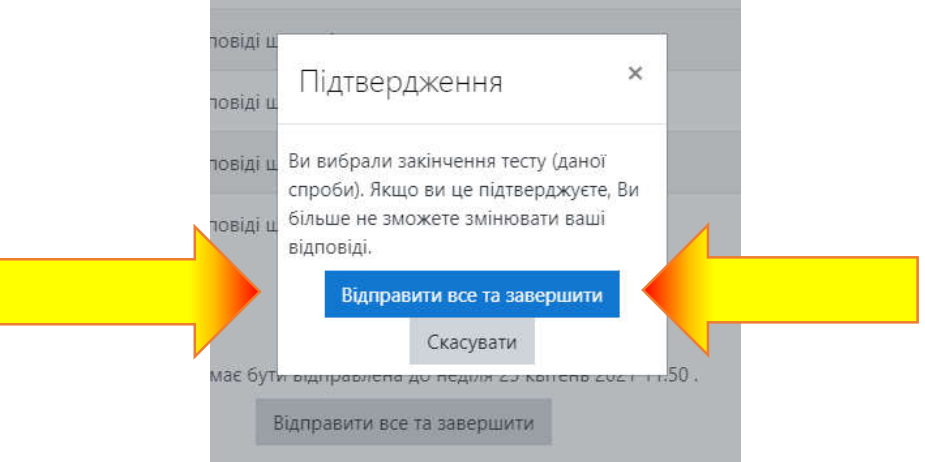

Як Ви побачили, система робить все можливе для зменшення можливих помилок під час проходження тестування.

Після закінчення тестування з одного предмету Ви зможете пройти тестування ще раз, або перейти до іншого предмету олімпіади.

Якщо у Вас виникнуть питання, звертайтесь у Приймальну комісію за допомогою:

Telegram: https://t.me/pgasa\_prkom\_group (група)

та приєднуйтесь до каналу вступника ПДАБА https://t.me/pgasa prkom channel (канал)